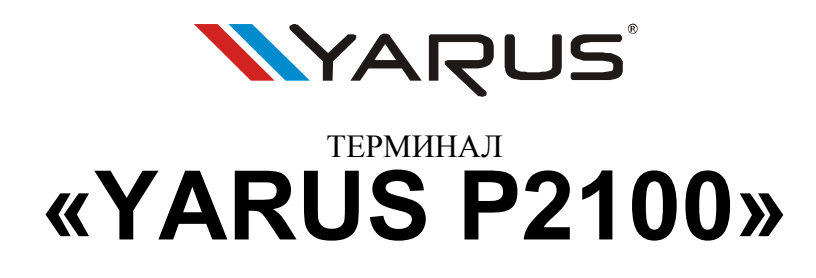

(Интеллектуальный PINpad)

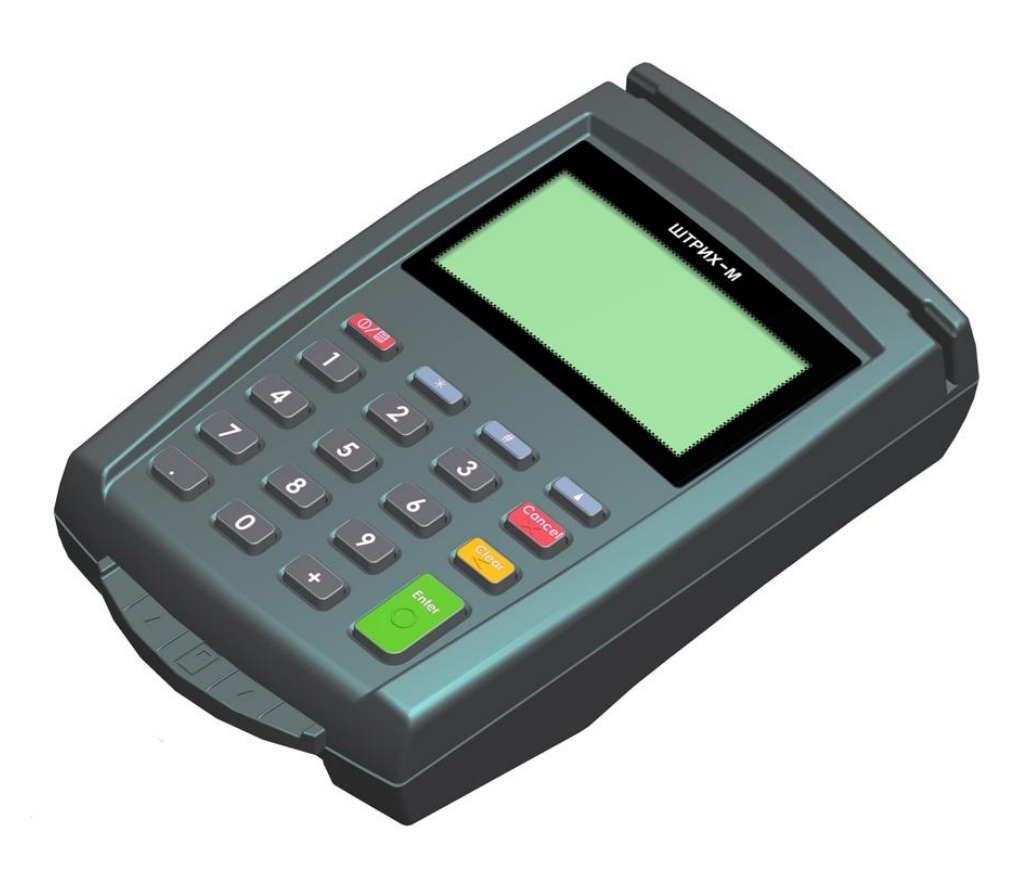

# *Руководство по эксплуатации*

## СОДЕРЖАНИЕ

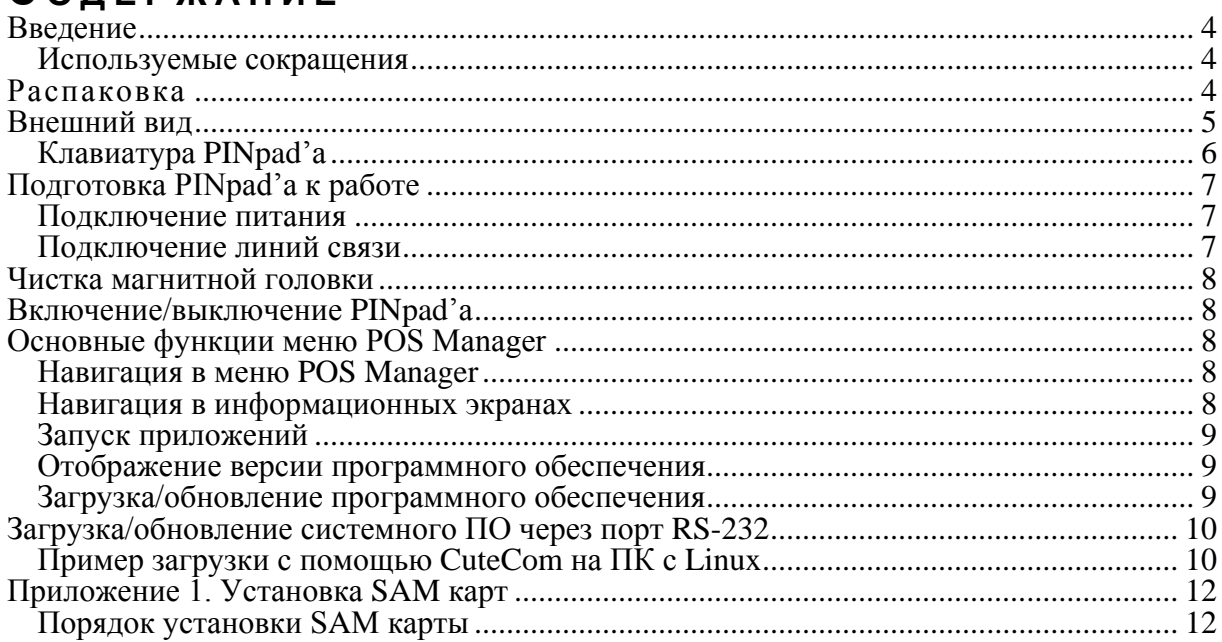

#### <span id="page-3-0"></span>**Введение**

Руководство по эксплуатации предназначено для ознакомления с функциональными возможностями терминала «YARUS P2100» (интеллектуальный PINpad) (далее - PINpad).

Программируемый, интеллектуальный PINpad «YARUS P2100» предназначен для обмена данными с платежными и иными картами, для ввода PIN при оплате товаров, выполненных работ или оказанных услуг картами международных платежных систем, для взаимодействия  $\mathbf{c}$ банковскими авторизационными серверами, обеспечения  $R\overline{\text{R}}$ формирования и печати на внешнем печатающем устройстве платежных и иных документов.

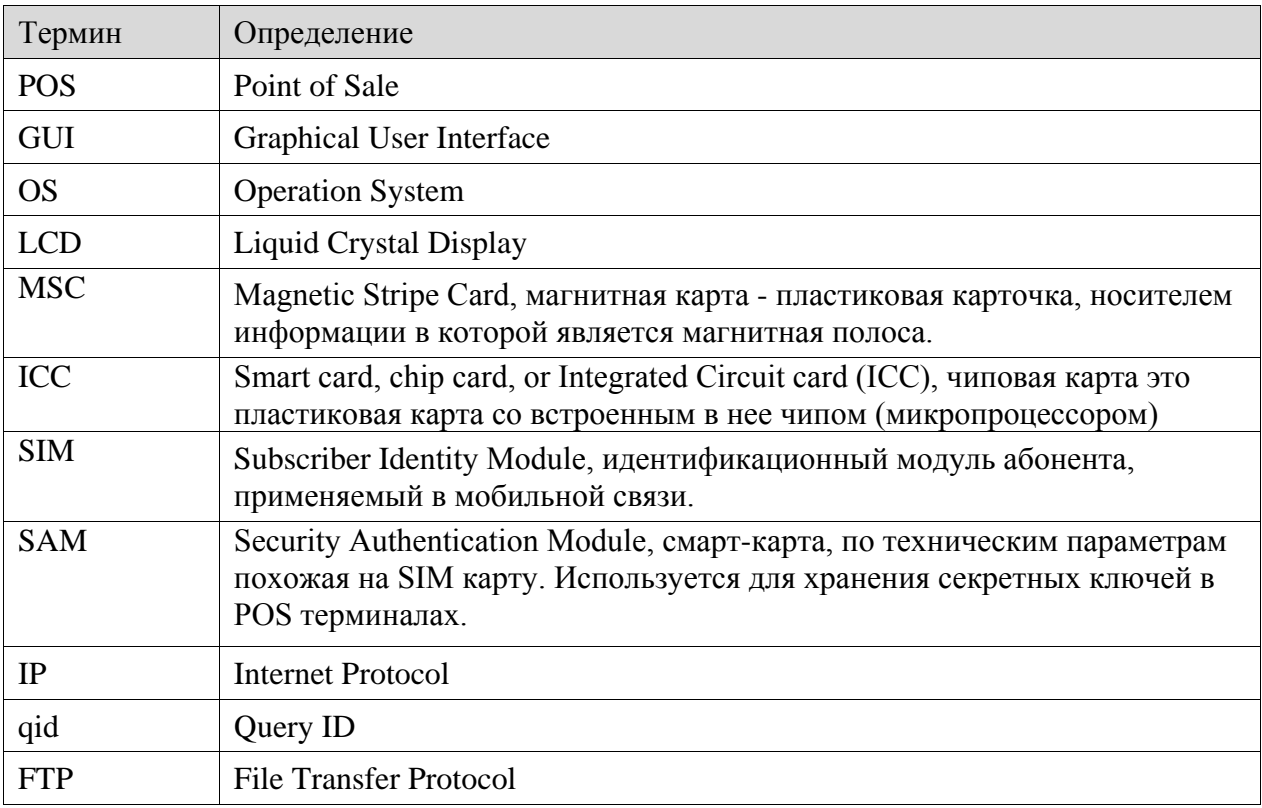

#### <span id="page-3-1"></span>Используемые сокращения

#### <span id="page-3-2"></span>**РАСПАКОВКА**

При получении PINpad'а необходимо проверять целостность упаковки.

Если PINpad вносится с холода в теплое помещение, то необходимо дать ему прогреться при комнатной температуре, не распаковывая, в течение не менее 3 часов.

При распаковке PINpad'а необходимо проверять наличие комплекта поставки, убедиться в отсутствии внешних дефектов, которые могли возникнуть в процессе транспортировки, сохранность пломб ОТК.

#### <span id="page-4-0"></span>**В Н Е Ш Н И Й В И Д**

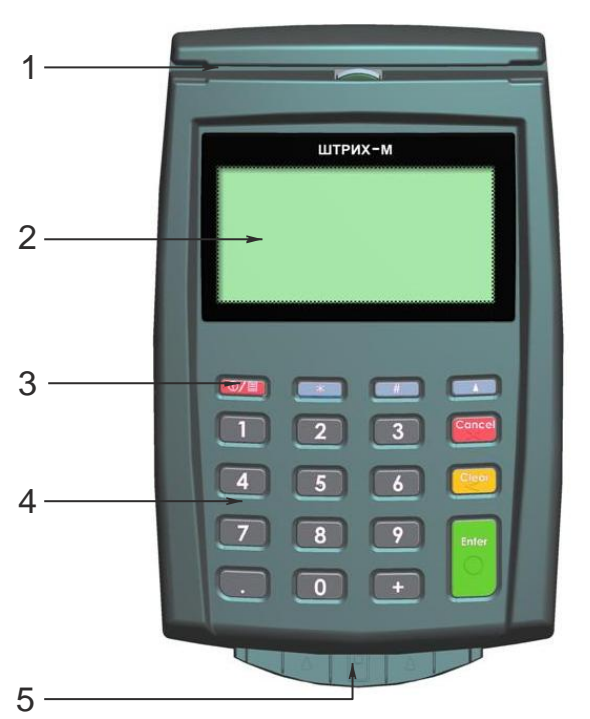

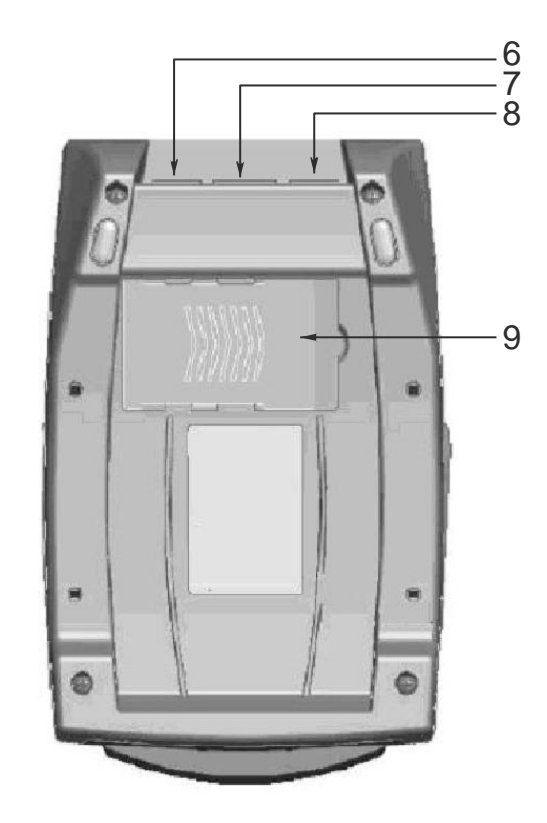

Рисунок 1 – Внешний вид PINpad'а

- 1 ридер магнитных карт;
- $2 \mu$ исплей;
- 3 кнопка Включения\Выключения;
- 4 клавиатура;
- 5 ридер чиповых карт;
- 6 разъем «COM1», интерфейс RS232 (Питание через интерфейсный кабель). Может быть использован, например, для подключения к ПК;
- 7 Ethernet;
- 8 разъем «COM2», интерфейс RS232;
- 9 –отсек SAM карт;

Для обеспечения конфиденциальности вводимого ПИН кода и защиты от визуального наблюдения при его вводе на клавиатуру PINpad'а рекомендуется поставить экран секретности (в соответствии с требованиями международных платежных систем).

Экран секретности входит в комплектность PINpad'а и устанавливается вокруг клавиатуры с помощью прилагаемого двустороннего скотча.

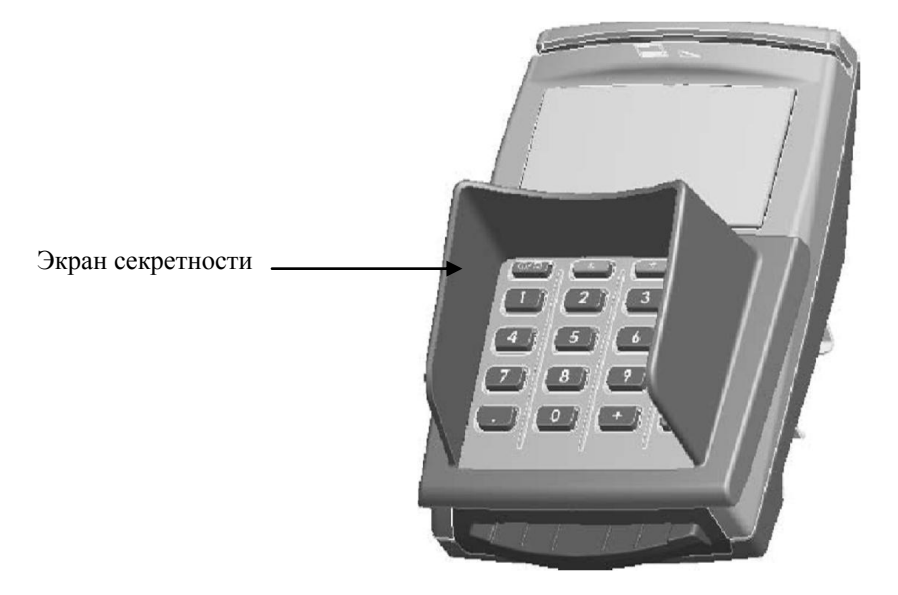

### <span id="page-5-0"></span>**Клавиатура PINpad'а**

Клавиатура включает 19 клавиш (0..9, точка, +, ВКЛ / Меню, \*, ↓; ↑, Выход, Сброс, Ввод). Внешний вид клавиатуры PINpad'а представлен на следующем рисунке:

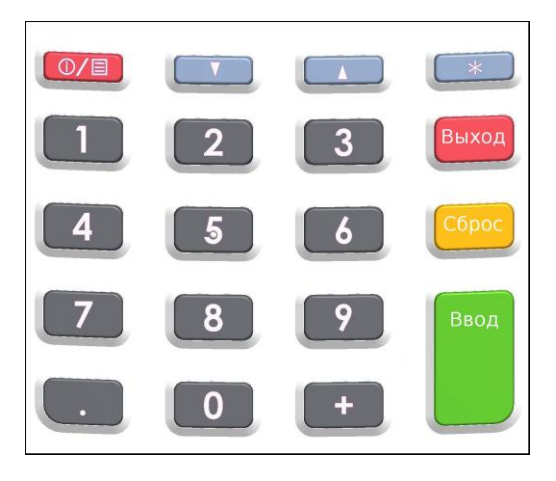

Основное назначение указанных клавиш представлено в следующей таблице.

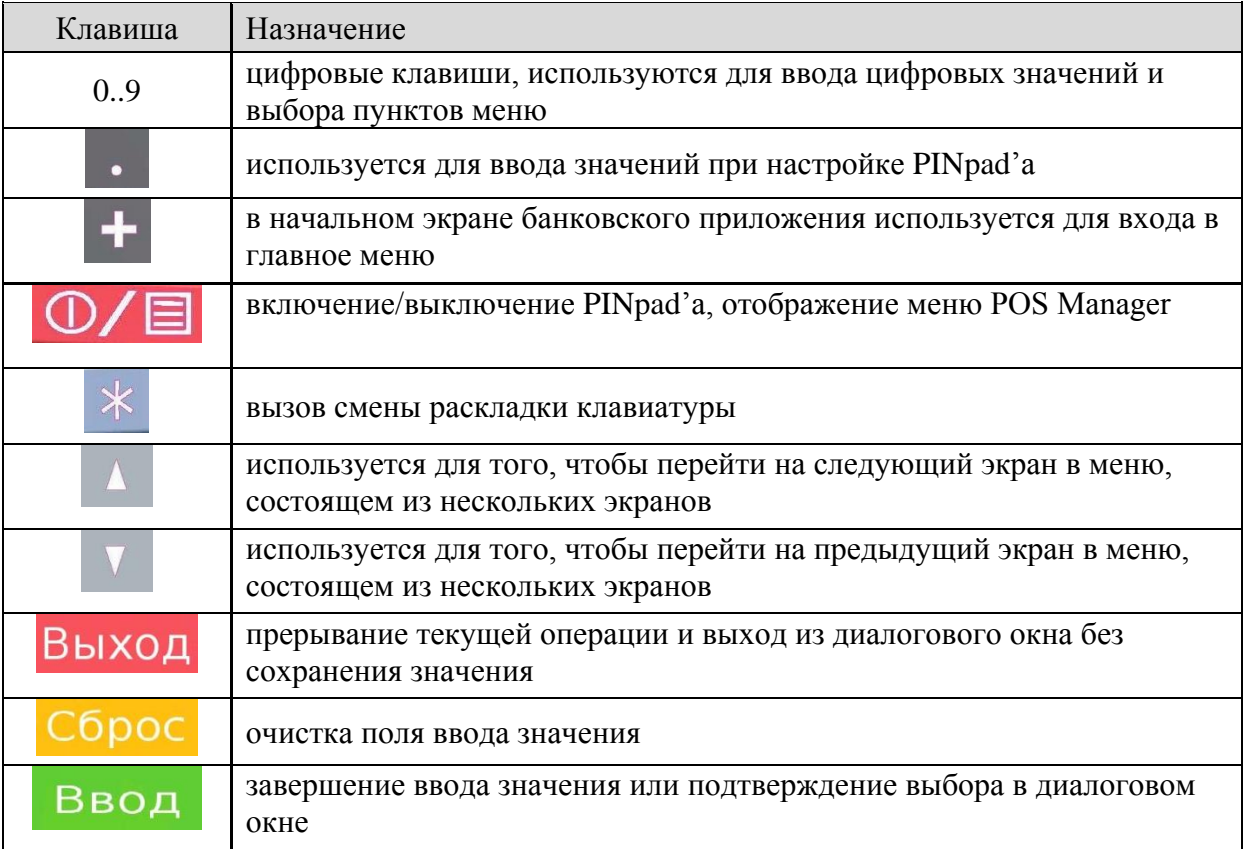

На нижней поверхности основания имеется фирменная планка, содержащая следующие сведения:

- наименование изделия;  $\bullet$
- номер аппаратного исполнения;  $\bullet$
- заводской номер;  $\bullet$
- параметры питания; $\bullet$

# <span id="page-6-0"></span>**П О Д Г О Т О В К А PIN P A D ' А К Р А Б О Т Е**

#### <span id="page-6-1"></span>**Подключение питания**

Питание PINpad'а осуществляется от промышленной сети переменного тока (100..240 В) через входящий в комплект поставки сетевой адаптер и интерфейсный кабельпереходник. Использование других адаптеров не рекомендовано.

Адаптер подключается к питающему разъему переходника интерфейсного кабеля. Для подключения питания:

- 1. Подсоедините вилку кабеля питания к адаптеру (позиция А);
- 2. Вставьте вилку кабеля адаптера в разъѐм под кабель питания на переходнике «Питание – COM-порт» интерфейсного кабеля (позиция Б);
- 3. Подсоедините к интерфейсному разъему «COM1» интерфейсный кабель как показано на рисунке (Позиция В)
- 4. Вставьте вилку в розетку (позиция Г):

*Внимание! Строго соблюдайте порядок подключения питания. Неправильный порядок подключения может привести к отказу терминала.*

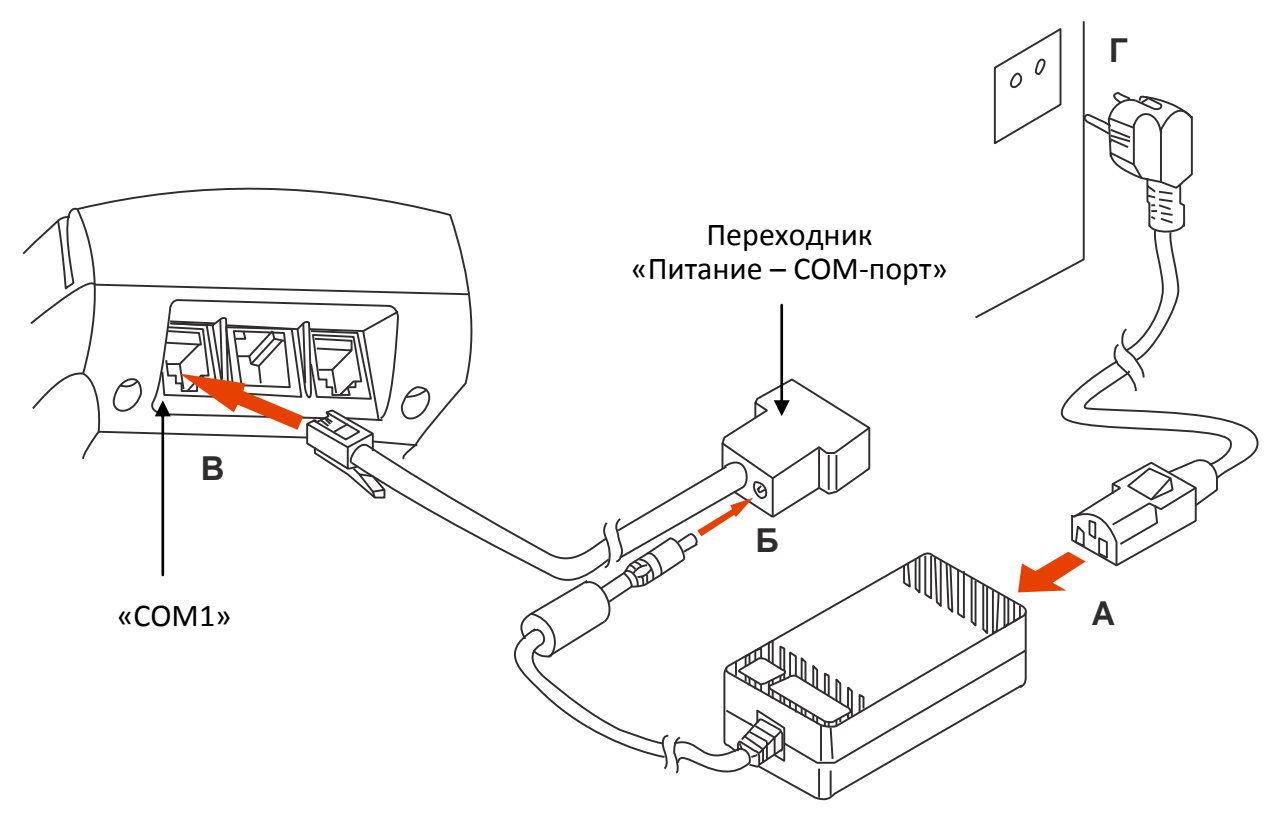

Рисунок 2 – Схема подключения питания

#### <span id="page-6-2"></span>**Подключение линий связи**

Для подключения линий связи PINpad'а используются коммуникационные порты (см. рисунок 1).

Порт RS232 используется для начальной загрузки программного обеспечения при производстве PINpad'а, а также может быть использован прикладными приложениями для взаимодействия с периферийными устройствами.

Посредством интерфейсного кабеля через порт RS232 осуществляется питание PINpad'а (см. рисунок 2)

*Примечание: Рекомендуется коммутацию RS232 производить при отключенном питании терминала. Несоблюдение может привести к отказу терминала.*

Порт Ethernet используется прикладными приложениями для взаимодействия с удаленными серверами. В частности, используется для удаленного обновления программного обеспечения PINpad'a.

#### <span id="page-7-0"></span>Чистка магнитной головки

В процессе эксплуатации PINpad'а магнитная головка может засоряться магнитными частицами со считываемых карт и пылью. Это может приводить к ухудшению ее работы, нестабильному считыванию данных с карт. Для исключения подобных явлений рекомендуется производить чистку магнитной головки. Для этой цели можно использовать средство Cardclene компании AF International или аналогичное. Средство следует использовать в соответствии с инструкцией. Частота чистки магнитной головки зависит от интенсивности эксплуатации PINpad<sup>3</sup> а. Рекомендуется проводить ее не реже 1 раза в месяц.

#### <span id="page-7-1"></span>ВКЛЮЧЕНИЕ/ВЫКЛЮЧЕНИЕ PINPAD'А

Для включения PINpad'а необходимо подготовить его к работе (см. п. «Подготовка PINpad'а к работе») и нажать клавишу «ВКЛ» клавиатуры (нажатие должно быть кратковременным).

После включения на экране PINpad'а, в зависимости от настроек программы POS Manager (см. документ «POS Manager. User manual»), отобразится либо меню программы POS Manager, либо экран автоматически запущенного прикладного приложения. Для выключения PINpad'а необходимо во включенном состоянии удерживать клавишу ВКЛ клавиатуры в течение 3-х секунд.

#### <span id="page-7-2"></span>ОСНОВНЫЕ ФУНКЦИИ МЕНЮ POS MANAGER

#### <span id="page-7-3"></span>Навигация в меню POS Manager

В заголовке главного меню отображается надпись «POS Manager». В заголовках меню второго уровня отображается название соответствующего пункта главного меню.

Все пункты меню пронумерованы, выделен всегда только один пункт.

Если все пункты меню не помещаются на одном экране, то отображение меню разбивается на несколько последовательных экранов.

При отображении меню клавиши PINpad'а используются следующим образом:

- нажатие клавиши [Ввод] вызывает выбор выделенного пункта;
- нажатие клавиши «стрелка вниз» вызывает переход к следующему пункту меню;
- нажатие клавиши «стрекла вверх» вызывает переход к предыдущему пункту меню:
- нажатие клавиши [Выход] вызывает переход к предыдущему меню;
- нажатие цифры, соответствующей номеру пункта, отсутствующего на экране, вызывает отображение и выделение этого пункта меню на экране;
- нажатие цифры, соответствующей номеру пункта, отображенного на экране, вызывает выбор этого пункта меню;
- нажатие остальных клавиш игнорируется.

Подробно содержание меню программы POS Manager описано в документе «POS Manager. User manual».

#### <span id="page-7-4"></span>Навигация в информационных экранах

Если выводимая информация не помещается на одном информационном экране, то она разбивается на несколько последовательных экранов.

При отображении информационных экранов клавиши PINpad'а используются следующим образом:

- нажатие клавиши «стрелка вниз» вызывает прокрутку информационного текста на одну строку вниз;
- нажатие клавиши «стрекла вверх» вызывает прокрутку информационного текста на одну строку вверх;
- нажатие клавиши [Выход] вызывает переход к предыдущему меню;
- нажатие остальных клавиш игнорируется.

На информационных экранах отображается:

- загнутая стрелка в правом верхнем углу экрана, означающая переход на предыдущий уровень меню;
- при наличии "следующей" страницы для отображения стрелка вниз в правом нижнем углу экрана, а при наличии "предыдущей" страницы - стрелка вверх с правой стороны экрана по центру.

#### <span id="page-8-0"></span>Запуск приложений

POS Manager - это прикладное приложение, запускаемое при старте PINpad'a, которое, в свою очередь имеет возможность запускать другие приложения.

Поведение POS manager при старте PINpad'а зависит от его настроек.

Возможные варианты:

- Главное меню программы
- Список приложений, доступных к запуску
- Автоматический запуск какого-либо приложения

Подробно содержание меню программы POS Manager описано в в документе «POS Manager. User manual».

Чтобы запустить приложение через меню POS Manager, нужно выбрать пункт «Run application» основного меню POS Manager. На экране отобразится список приложений. После выбора пункта меню, POS Manager запускает соответствующее приложение, активизируя его окно на экране PINpad'a.

Если список приложений пуст, отображается сообщение «No applications».

#### <span id="page-8-1"></span>Отображение версии программного обеспечения

Для того, чтобы ознакомиться с версиями установленного программного обеспечения через меню POS Manager, нужно выбрать пункт «Данные о системе» («Get system status») основного меню POS Manager. В открывшемся меню выбрать пункт «Номера версий» («Show versions»). При выборе пункта «Firmware» отображаются версии компонентов firmware, при выборе пункта «Software» отображаются версии компонентов software.

#### <span id="page-8-2"></span>Загрузка/обновление программного обеспечения

 $\mathbf{B}$ штатном режиме загрузка или обновление программного обеспечения осуществляется с удаленного сервера; параметры связи с сервером указываются в меню «Конфигурация» («Configuration»). Поддерживаются различные типы соединения и протоколы, подробное описание настройки которых можно найти в инструкции к POS Manager (см. документ «POS Manager. User manual»).

Для загрузки/обновления стандартного пакета ПО нужно в основном меню POS Manager выбрать пункт «Обновление ПО» («Update software») и «STANDARD PACKAGE». В открывшемся диалоговом окне ввести код запроса (qid) или оставить поле пустым.

Для загрузки произвольного пакета ПО с персонального компьютера нужно в основном меню POS Manager выбрать пункт «Обновление  $\overline{II}O$ » («Update software») и далее — выбрать пункт «Ручная настройка» («Manual query»). В открывшемся диалоговом окне ввести код запроса (gid), соответствующий пакету обновления (соответствие устанавливается в файле pos.pckg) и ввести параметры соединения с компьютером. Настройка FTP, HTTP и HTTPS серверов в операционной системе Ubuntu Linux описана в руководстве по подготовке пакета ПО для загрузки в PINpad.

#### <span id="page-9-0"></span>**З А Г Р У З К А / О Б Н О В Л Е Н И Е С И С Т Е М Н О Г О П О Ч Е Р Е З П О Р Т R S - 232**

В некоторых случаях может понадобиться загрузить или обновить образы Bootloader, RootFS или ядра Linux. Помимо того, что они могут быть обновлены через Ethernet (см. раздел «Загрузка/обновление приложений»), можно также загрузить образы через порт RS 232 (COM1 либо COM3). Для этого необходимо подключение PINpad'а к RS-232 интерфейсу компьютера. На ПК необходимо использовать любую программу для PINpad'а, поддерживающую обмен данными по протоколу 1kXModem на скорости 115200 в режиме 8N1 без управления потоком данных.

#### <span id="page-9-1"></span>**Пример загрузки с помощью CuteCom на ПК с Linux**

В данном разделе приведен пример использования приложения CuteCom в качестве программы для PINpad'а на ПК, работающем под управлением ОС Linux.

Установить приложения CuteCom можно набрав в командной строке *sudo aptget install cutecom*.

Для начала работы нужно запустить программу CuteCom на ПК. Для начала работы с PINpad'ом - нажать кнопку **Open device** в CuteCom. После чего включить PINpad одновременным нажатием **[Выход]**+**[ВКЛ].**  $\Gamma$  при входе в режим загрузки в окне CuteCom отображается следующий экран:

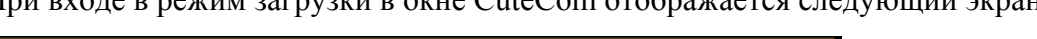

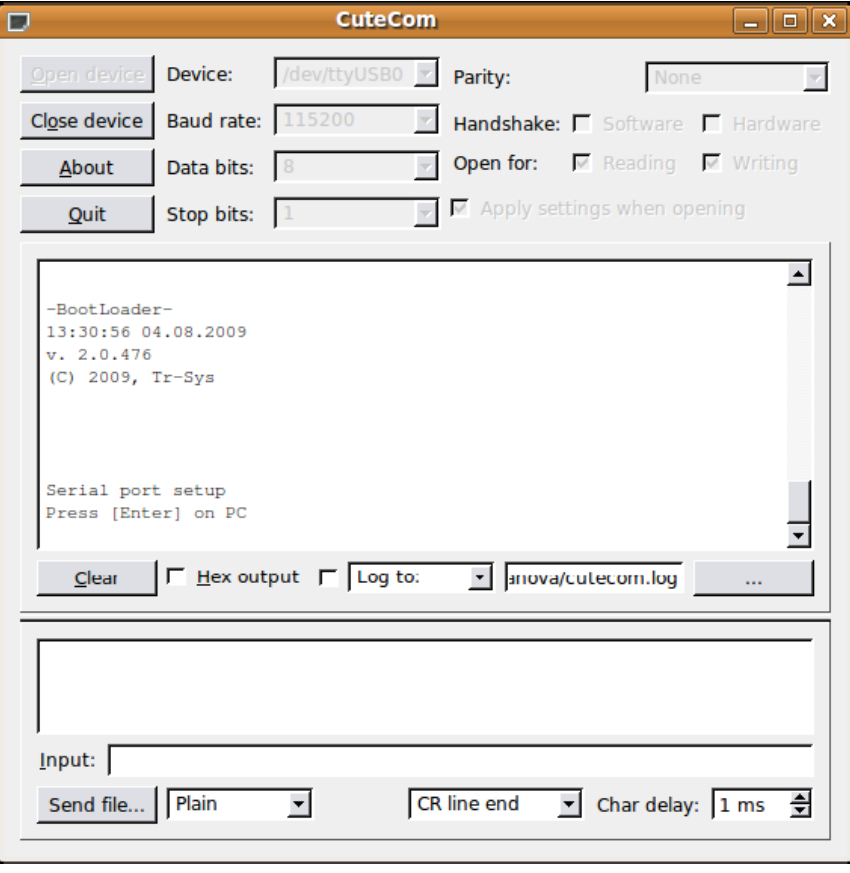

По умолчанию передача данных происходит на скорости 115200 бит/с. Для того, чтобы увеличить скорость передачи данных, нужно нажать в меню CuteCom кнопку **«Close device»**, в поле **«Baud rate»** выставить скорость работы UART (921600 бит/с), после чего нажать кнопку **«Open device»**. Потом нажать клавишу **[Ввод]** на клавиатуре ПК.

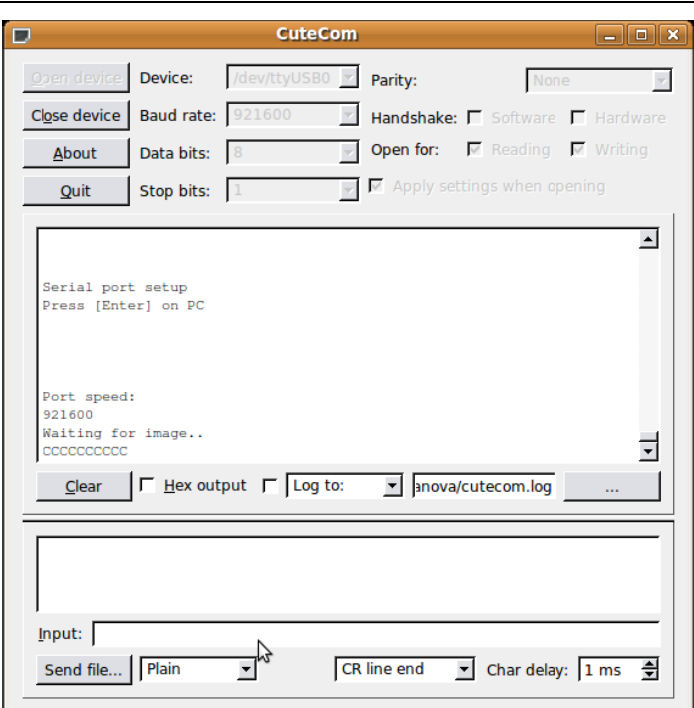

Перед тем, как начать загрузку образов следует убедиться, что в выпадающих списках программы (в интерфейсе CuteCom они располагаются снизу) выбраны соответственно «**1kxModem»** и «**CR line end»**. Для начала загрузки надо нажать кнопку «**Send file»** в CuteCom и выбрать соответствующий образ для загрузки:

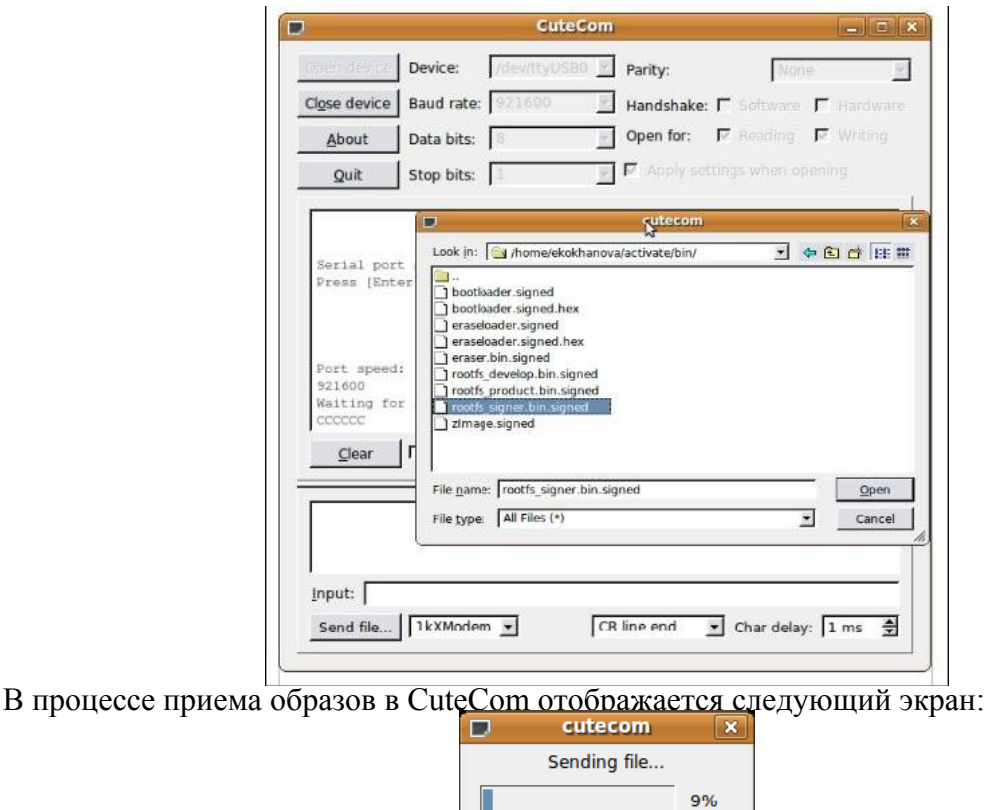

Процедура приема цепочки образов может быть прервана по нажатию кнопки Выход. При этом будет выдано соответствующее сообщение и по нажатию любой кнопки BootLoader снова перейдет в режим загрузки обновлений. Для завершения работы нужно нажать кнопку «**Close device»** в меню CuteCom и перезагрузить PINpad при помощи кнопки **ВКЛ**.

Cancel

### <span id="page-11-1"></span><span id="page-11-0"></span>**П Р И Л О Ж Е Н И Е 1 . У С Т А Н О В К А S A M К А Р Т Порядок установки SAM карты**:

- 1. Выключите PINpad;
- 2. Отключить блок питания от сети 220В;
- 3. Сдвинуть крышку отсека SAM карт вправо и снять крышку;
- 4. Установить SAM карты;

*ВНИМАНИЕ! 1) БЛОК УПРАВЛЕНИЯ НЕ ВСКРЫВАТЬ! 2) ВСКРЫТИЕ БЛОКА УПРАВЛЕНИЯ ПРИВОДИТ К САМОУНИЧТОЖЕНИЮ ИНФОРМАЦИИ В НЕМ И ЛИШЕНИЮ ГАРАНТИИ НА ИЗДЕЛИЕ! ВОССТАНОВЛЕНИЕ РАБОТОСПОСОБНОСТИ ИЗДЕЛИЯ НЕВОЗМОЖНО!*

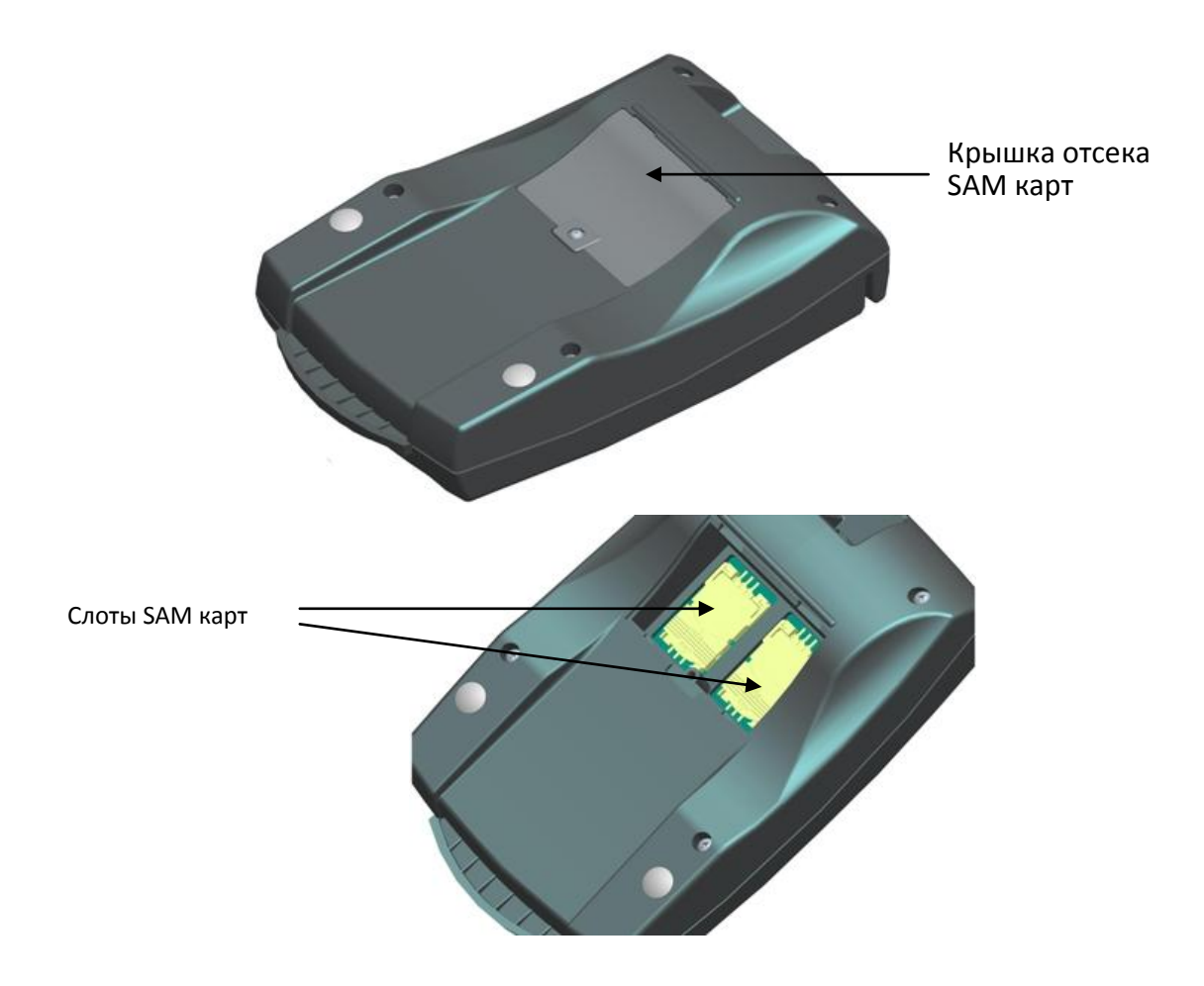

- 5. Закрыть крышку отдела SAM карт;
- 6. Подключите кабель питания к PINpad'у согласно пункту «Подключение питания».